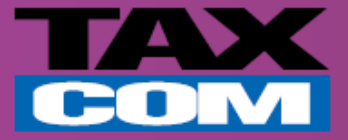

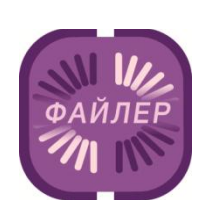

## **Инструкция по отправке счета-фактуры в системе «Такском-Файлер»**

*Памятка для абонентов компании «Такском»*

## **Отправка счета-фактуры в системе «Такском-Файлер»**

**Для отправки счета-фактуры контрагенту через систему «Такском-Файлер» необходимо:**

- Открыть Internet Explorer и в адресной строке ввести **https://invoice.taxcom.ru**
- В появившемся окне выбрать сертификат организации.

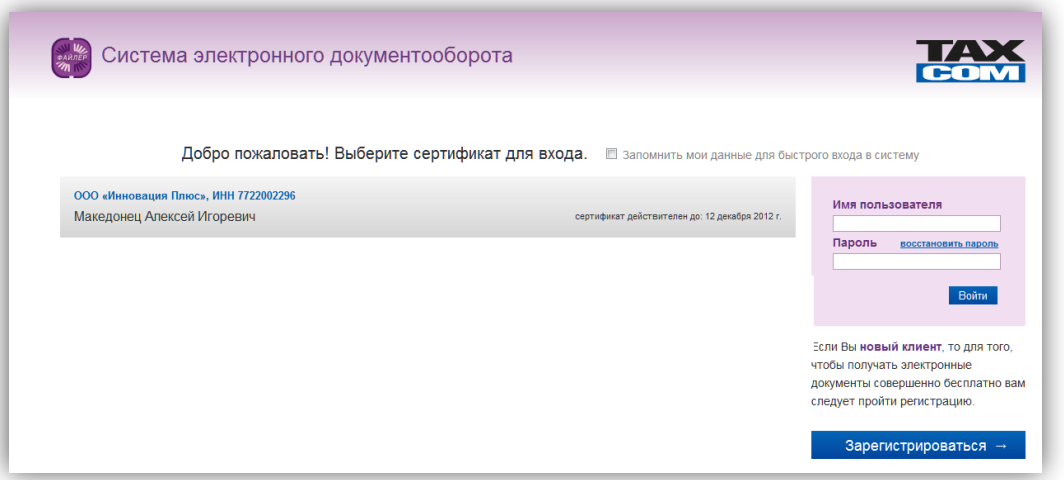

Для создания документа нажать на кнопку «Создать документ» в рабочей области сервиса.

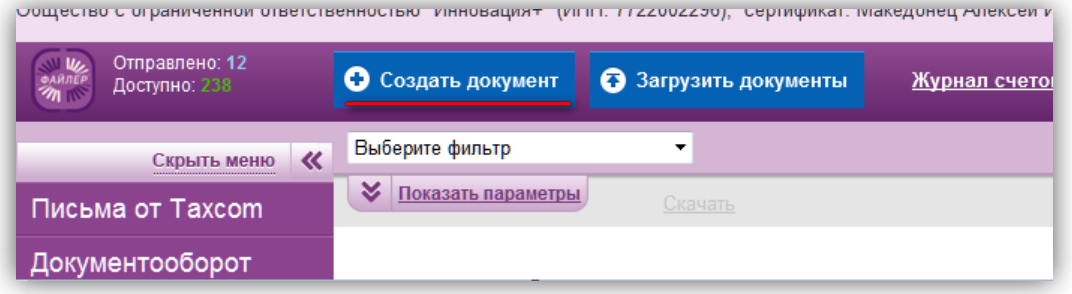

 В окне создания документа выбрать тип документа «Счет-фактура».Нажать на кнопку «Перейти к редактированию».

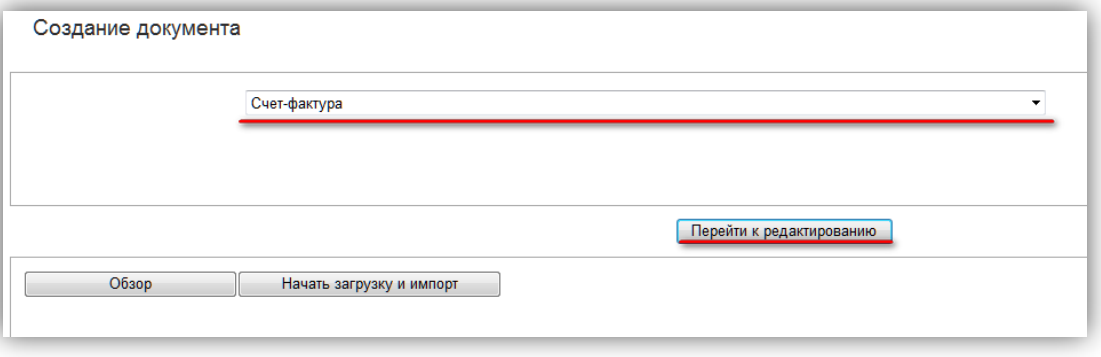

 В окне создания документа заполнить требуемые поля, как указано ниже (поля помечены красным цветом).

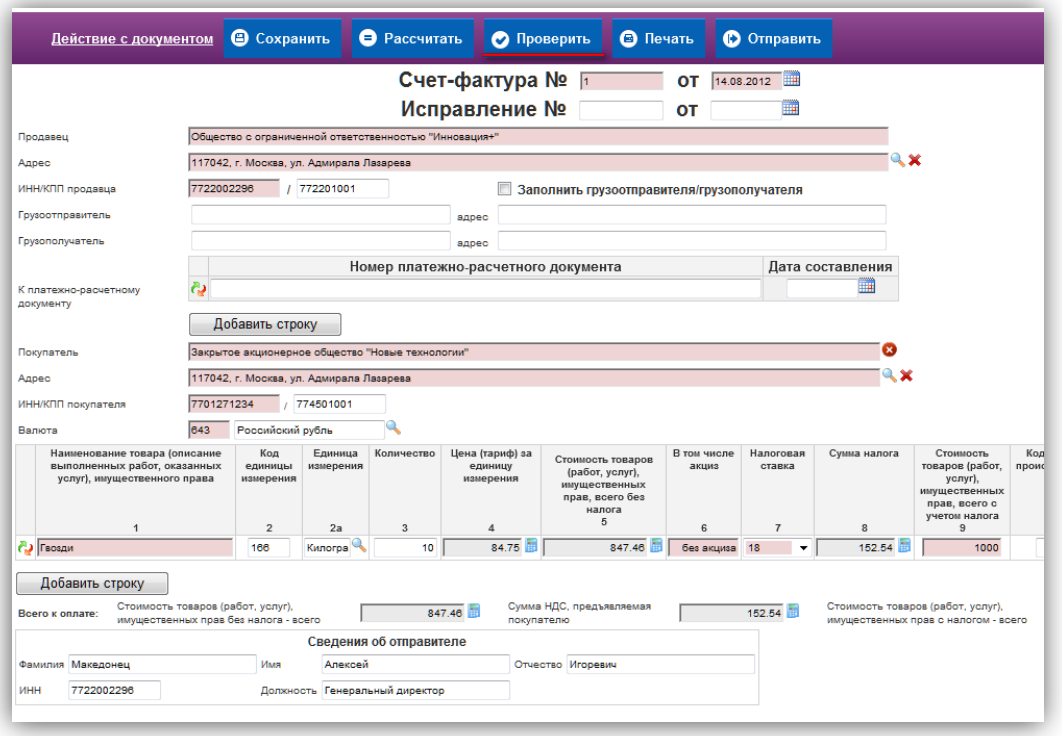

 После заполнения документа нажать «Проверить» и в появившемся окне результата проверки нажать «Отправить».

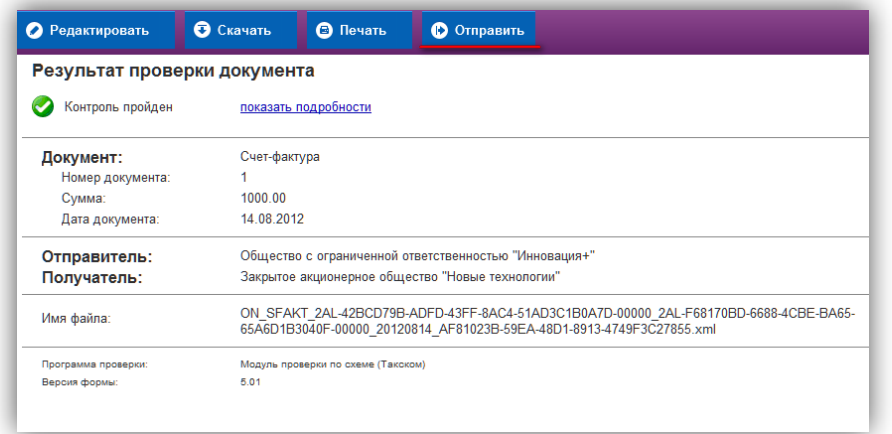

После автоматического перехода в «отправленные» появится окно с информацией об успешной отправке.

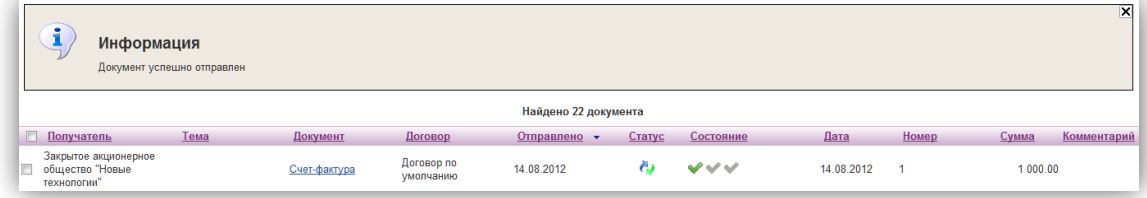

При получении «Уведомления об уточнении» состояние документооборота будет завершено и помечено знаком желтого треугольника (как указано ниже).

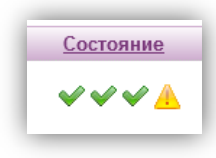

Для просмотра «Уведомления об уточнении» необходимо:

- Зайти в документооборот.
- Нажать на ссылку «Уведомление об уточнении».
- При необходимости нажать «Печать».

![](_page_3_Picture_31.jpeg)